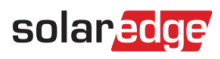

# <span id="page-0-0"></span>Konfigurowanie sterowania urz**ą**dzeniami za pomoc**ą** aplikacji monitoruj**ą**cej

## Spis treści

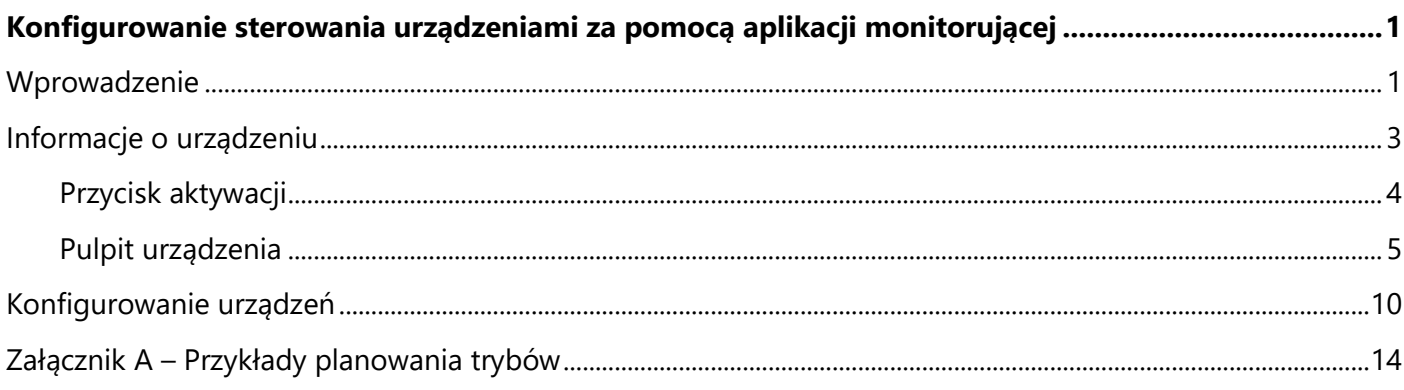

## <span id="page-0-1"></span>**Wprowadzenie**

Rozwiązania do zarządzania inteligentną energią SolarEdge pozwalają zwiększyć autokonsumpcję energii w obiekcie. Jedną z metod stosowanych w tym celu jest kontrolowanie użycia (zużycia) obciążeń przy użyciu produktów do sterowania urządzeniami automatyki domowej.

Te produkty przekierowują zasilanie na obciążenie zgodnie z wcześniej skonfigurowanymi harmonogramami, korzystając z następujących trybów (przykłady obu trybów pracy znajdują się w *[Załącznik](#page-13-0)  A – [Przykłady planowania trybów](#page-13-0)*):

**Harmonogram** — urządzenie włącza się i wyłącza w czasie ustawionym przez użytkownika dla jego wygody, niezależnie od dostępnej energii z instalacji fotowoltaicznej.

**Inteligentne oszczędzanie** — urządzenie (zazwyczaj kocioł lub pompa wody) jest sterowane automatycznie, aby zmaksymalizować zużycie własne energii. Zasilanie z sieci jest używane tylko wtedy, gdy energia fotowoltaiczna jest niewystarczająca do realizacji celu użytkownika do czasu "gotowość do". Na przykład aby podgrzewać wodę przez 2 godziny i mieć gorącą wodę do godziny 18:00, ustaw **Czas łączny** na 2 godziny i **Gotowość do** na godzinę 18:00. Kocioł może pracować przed godziną 16:00, jeśli dostępna jest energia fotowoltaiczna, ale w każdym przypadku istnieje gwarancja, że do godziny 18:00 będzie dostępna gorąca woda.

Harmonogramy można w dowolnym momencie konfigurować ponownie, a urządzenia można włączać i wyłączać ręcznie.

Konfigurację sterowania urządzeniem można przeprowadzić lokalnie za pomocą falownika SolarEdge lub zdalnie za pomocą aplikacji monitorującej SolarEdge. W niniejszym dokumencie opisano sposób konfigurowania systemu za pomocą portalu monitorowania lub aplikacji do sterowania urządzeniami.

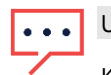

#### UWAGA

Konfigurację sterowania urządzeniem należy przeprowadzić po zainstalowaniu produktów do sterowania urządzeniami i nawiązaniu komunikacji z falownikiem.

# solaredge

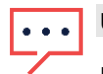

UWAGA

Ilustracje zawarte w niniejszym dokumencie służą wyłącznie do celów ilustracyjnych i mogą się różnić w zależności od modelu telefonu komórkowego oraz systemu operacyjnego

Szczegółowe instrukcje instalacji składników systemu (oraz instrukcje konfiguracji lokalnej) można znaleźć w następujących instrukcjach instalacji:

- **Sterownik CWU**: [http://www.solaredge.com/sites/default/files/se-device-control-immersion-heater](http://www.solaredge.com/sites/default/files/se-device-control-immersion-heater-controller-installation-guide.pdf)[controller-installation-guide.pdf](http://www.solaredge.com/sites/default/files/se-device-control-immersion-heater-controller-installation-guide.pdf)
- **Gniazdko wtykowe z pomiarem**: [http://www.solaredge.com/sites/default/files/se-device-control](http://www.solaredge.com/sites/default/files/se-device-control-plugin-socket-installation-guide.pdf)[plugin-socket-installation-guide.pdf](http://www.solaredge.com/sites/default/files/se-device-control-plugin-socket-installation-guide.pdf)
- **Przełącznik z pomiarem**: [http://www.solaredge.com/sites/default/files/se-device-control-switch](http://www.solaredge.com/sites/default/files/se-device-control-switch-installation-guide.pdf)[installation-guide.pdf](http://www.solaredge.com/sites/default/files/se-device-control-switch-installation-guide.pdf)
- **Stycznik**: [http://www.solaredge.com/sites/default/files/se-device-control-dry-contact-switch](http://www.solaredge.com/sites/default/files/se-device-control-dry-contact-switch-installation-guide.pdf)[installation-guide.pdf](http://www.solaredge.com/sites/default/files/se-device-control-dry-contact-switch-installation-guide.pdf)
- **Moduł ZigBee do sterowania urządzeniami**: [http://www.solaredge.com/sites/default/files/se-device](http://www.solaredge.com/sites/default/files/se-device-control-zigbee-module-installation-guide.pdf)[control-zigbee-module-installation-guide.pdf](http://www.solaredge.com/sites/default/files/se-device-control-zigbee-module-installation-guide.pdf)

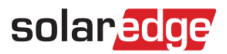

#### <span id="page-2-0"></span>**Informacje o urządzeniu**

Po zainstalowaniu produktów do sterowania urządzeniami w aplikacji monitorującej pojawi się dodatkowa karta. Po wybraniu karty wyświetlona zostanie lista urządzeń komunikacyjnych:

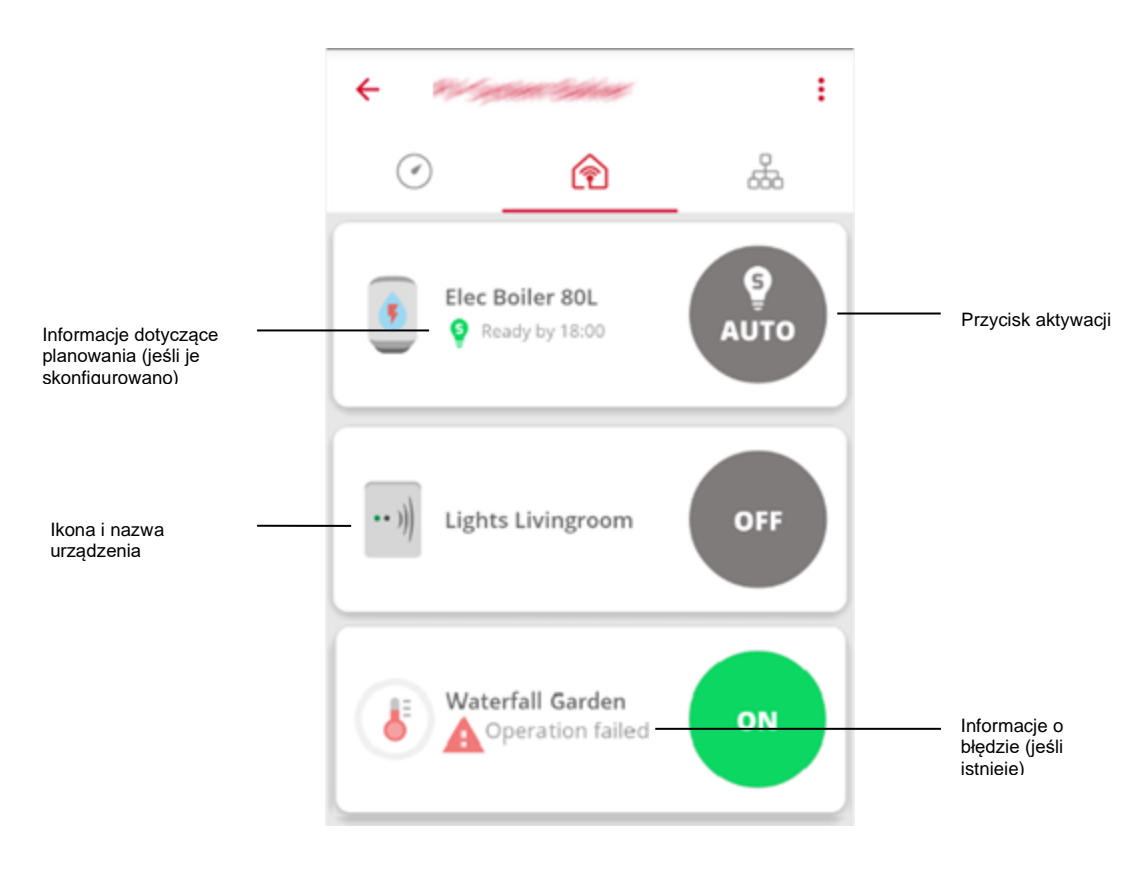

**Rysunek 1: Lista urządzeń**

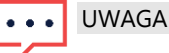

Jeśli jakieś urządzenie nie jest wyświetlane, należy sprawdzić jego połączenia i powtórzyć parowanie urządzenia zgodnie z opisem w instrukcji obsługi urządzenia.

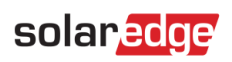

# <span id="page-3-0"></span>Przycisk aktywacji

Przycisk aktywacji pokazuje obecny tryb i status aktywacji:

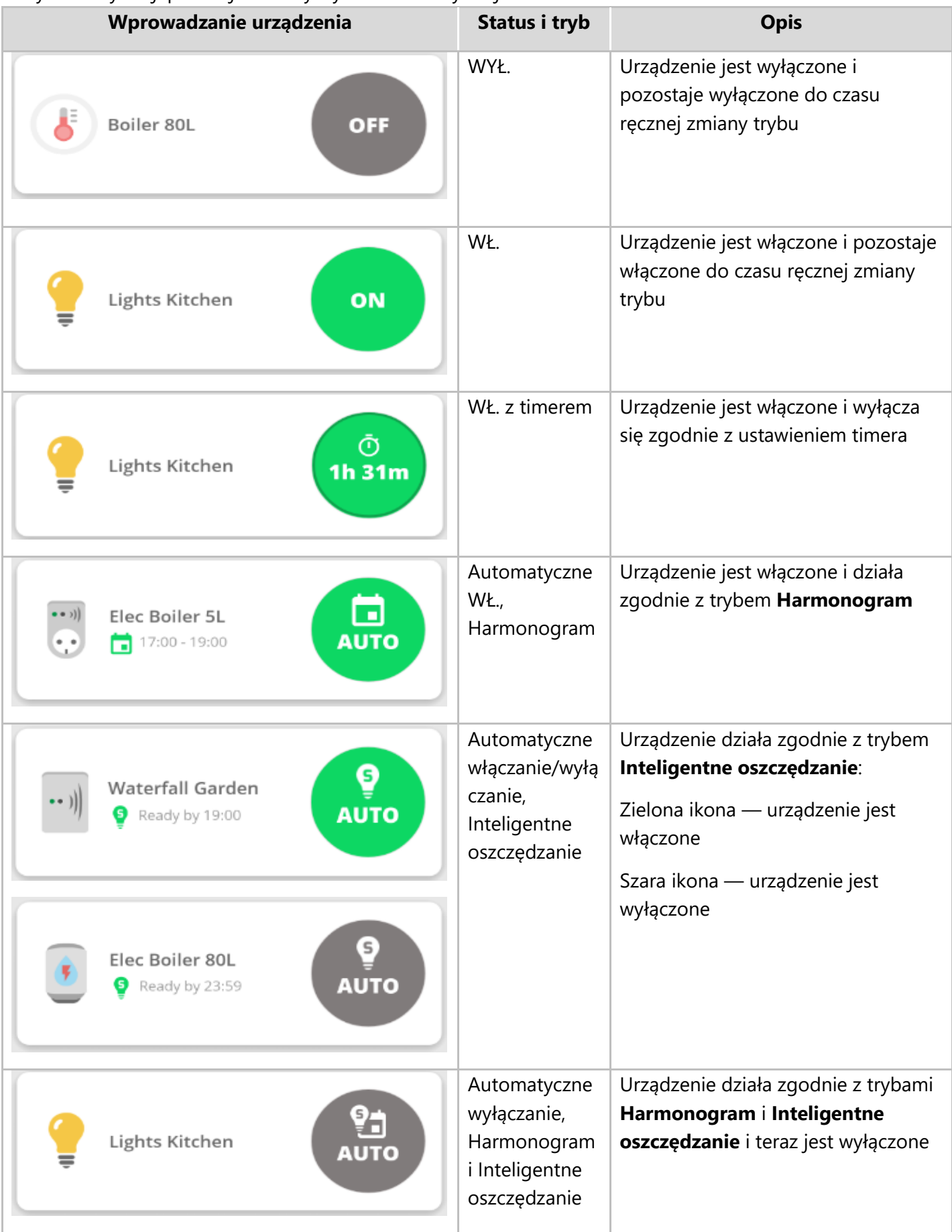

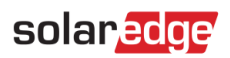

| Wprowadzanie urządzenia                                      | Status i tryb                      | <b>Opis</b>                                                                                                    |
|--------------------------------------------------------------|------------------------------------|----------------------------------------------------------------------------------------------------|
| Elec Boiler 80L<br>Ready by 23:59<br>G                       | Oczekiwanie                        | Wybrany tryb jest wprowadzany do<br>urządzenia                                                                                                    |
| ය<br>ම<br>Boiler Bathroom 80L<br>Locally controlled          | WŁ./WYŁ.,<br>sterowane<br>lokalnie | Urządzenie jest sterowane ręcznie z<br>poziomu urządzenia, a nie aplikacji;<br>lokalne sterowanie kończy się po<br>godzinie lub zostaje anulowane<br>ręcznie z poziomu urządzenia w<br>ciągu godziny    |
| 6<br>Boiler Bathroom 80L<br>Locally controlled<br><b>OFF</b> |                                    | Zielona ikona - urządzenie jest<br>włączone<br>Szara ikona — urządzenie jest<br>wyłączone<br>Uwaga: Sterowanie lokalne jest<br>dostępne tylko dla Sterownika CWU                                        |
| Elec Boiler 5L<br>((?)<br>((?)) Communication error          | <b>Brak</b><br>komunikacji         | Brak komunikacji z urządzeniem lub<br>ma ono nieustalony status.<br>Należy sprawdzić połączenia<br>urządzenia i powtórzyć kojarzenie<br>urządzenia zgodnie z opisem w<br>instrukcji obsługi urządzenia. |

**Tabela 1: Opcje przycisku aktywacji**

## <span id="page-4-0"></span>Pulpit urz**ą**dzenia

Naciśnij wpis urządzenia w dowolnym miejscu innym niż przycisk aktywacji, aby otworzyć pulpit urządzenia, który zawiera dodatkowe informacje o urządzeniu:

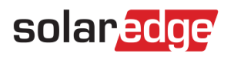

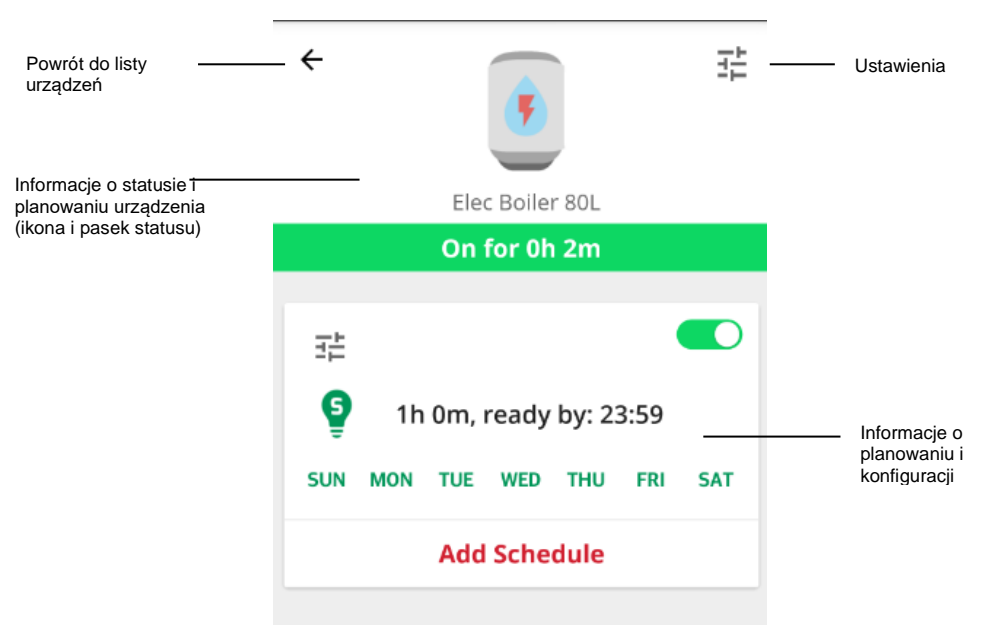

**Rysunek 2: Pulpit urządzenia**

#### Ustawienia

Naciśnij ikonę Ustawienia <sup>Fil</sup>, aby edytować właściwości urządzenia, a następnie naciśnij przycisk Zapisz. Edytować można następujące właściwości:

- Ikona
- Nazwa, maksymalnie 50 znaków
- Moc, 0–100 000 W
- Minimalny czas włączenia, 0–1440 min.

Numer seryjny, producent, model i typ urządzenia są odczytywane z urządzenia i nie można ich modyfikować.

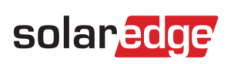

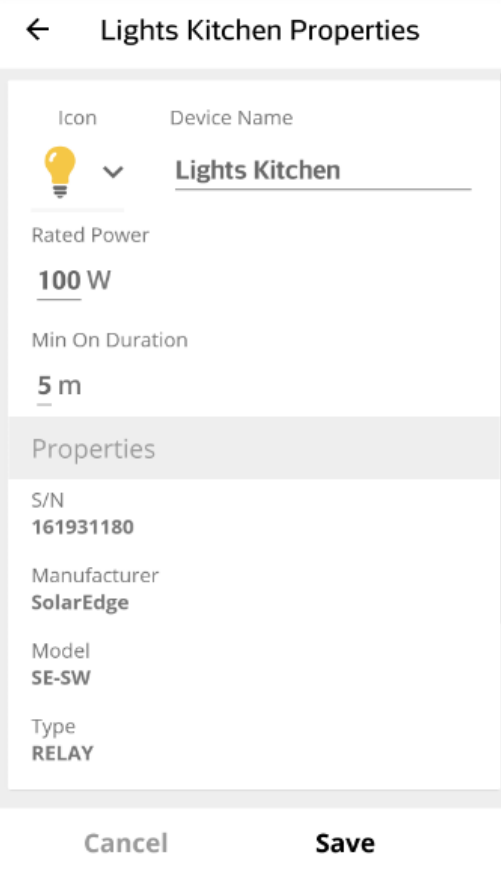

**Rysunek 3: Ekran ustawień**

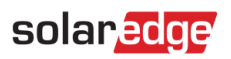

## Informacje o statusie i planowaniu

Ikona urządzenia i pasek statusu pokazują obecny status urządzenia oraz informacje o planowaniu:

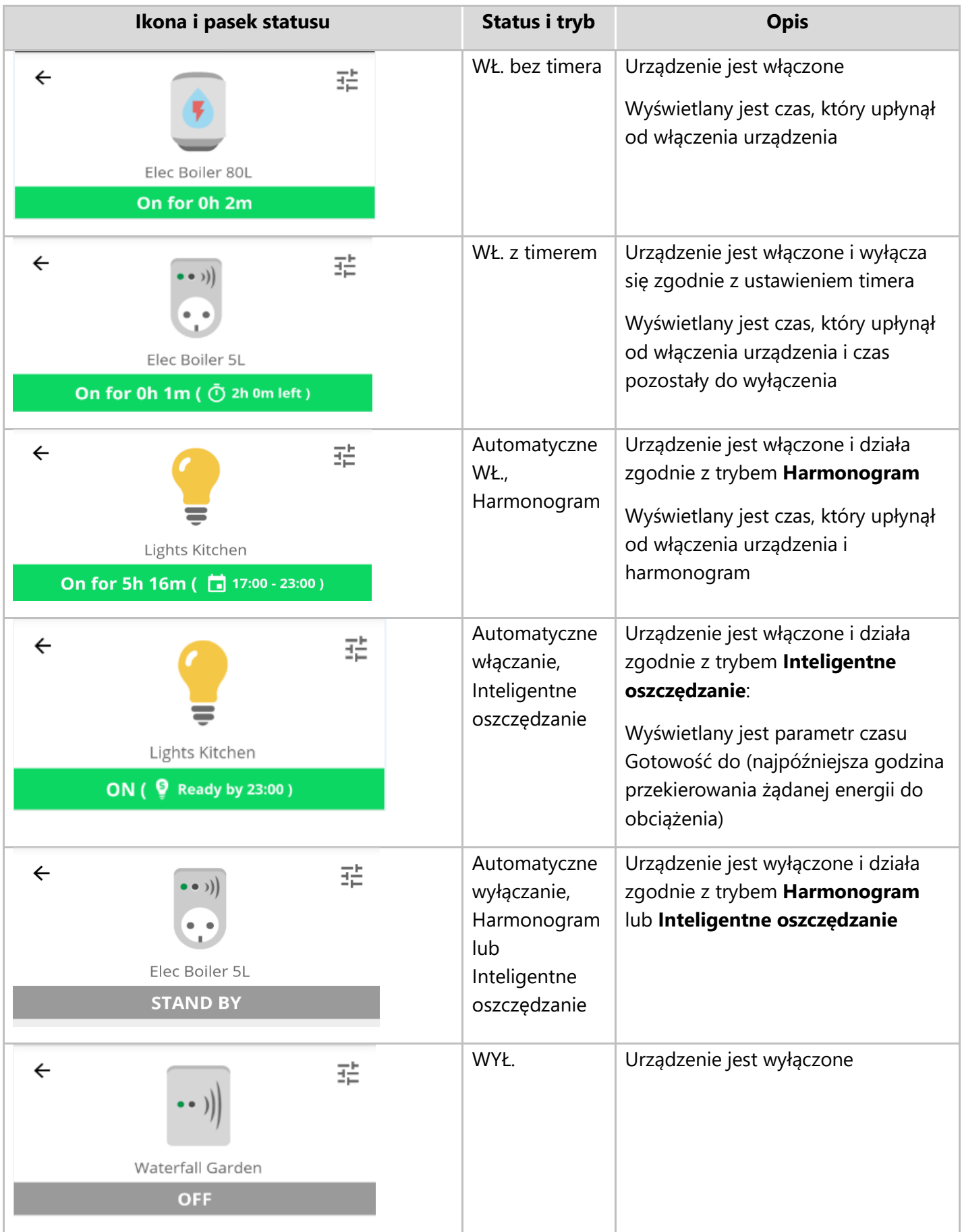

**Tabela 2: Informacje o aktywacji**

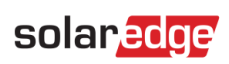

# solared

#### Informacje o planowaniu i konfiguracji

Harmonogramy można konfigurować, wyświetlać i edytować z poziomu pulpitu urządzenia.

Aby skonfigurować nowy harmonogram, naciśnij dolną część ekranu i skonfiguruj harmonogram zgodnie z opisem w części *Konfigurowanie urządzeń* na stronie 10. Dla każdego urządzenia można skonfigurować maksymalnie cztery harmonogramy.

- **Aby włączyć / wyłączyć / usunąć harmonogram:**
- Użyj przycisku przełączania  $\Box$  obok nazwy harmonogramu, aby go włączyć lub wyłączyć. Wyłączone harmonogramy są wyszarzone.
- Naciśnij przycisk **USUŃ**, aby usunąć harmonogram. Usunięcie całego harmonogramu urządzenia spowoduje jego wyłączenie.
- **Aby przeprowadzić edycję harmonogramu:**
- 1. Jeśli harmonogram jest wyłączony, włącz go przyciskiem przełączania **obok nazwy harmonogramu.**
- 2. Naciśnii ikone ustawień harmonogramu  $\exists \Xi$ . Edytować można następujące elementy:
- Dla trybu **Harmonogram**: godziny rozpoczęcia i zakończenia; dni, w których harmonogram powinien być stosowany
- Dla trybu **Inteligentne oszczędzanie**: czas łączny i czas gotowości; dni, w których harmonogram powinien być stosowany

Szczegółowe informacje na temat edytowania tych ustawień można znaleźć w części *Konfigurowanie urządzeń* na stronie 10.

## <span id="page-9-0"></span>**Konfigurowanie urządzeń**

W tej części opisano sposób konfigurowania trybu pracy urządzenia: WŁ., WYŁ. lub AUTO (tryby **Harmonogram** i **Inteligentne oszczędzanie**).

1. Naciśnij przycisk aktywacji. Przycisk rozwija i wyświetla opcje aktywacji; obecny tryb aktywacji jest ciemniejszy:

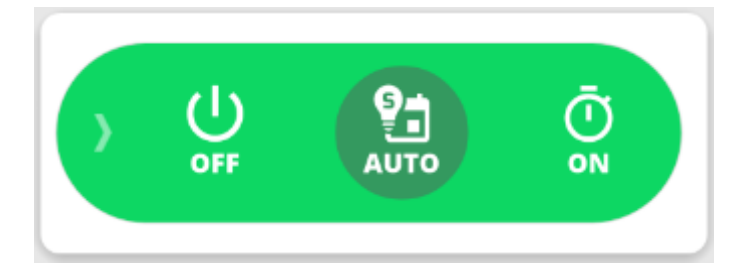

**Rysunek 4: Tryb aktywacji**

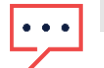

#### UWAGA

Możesz nacisnąć strzałkę po lewej stronie lub nacisnąć dowolne miejsce na ekranie poza przyciskiem, aby zwinąć przycisk bez dokonywania wyboru.

2. Naciśnij przycisk WY**Ł**., aby wyłączyć urządzenie. Urządzenie pozostaje wyłączone do czasu ręcznej zmiany trybu.

# solaredge

#### **Aby skonfigurować tryb WŁ.:**  $\rightarrow$

1. Naciśnij przycisk W**Ł**.. Wyświetlone zostanie następujące okno:

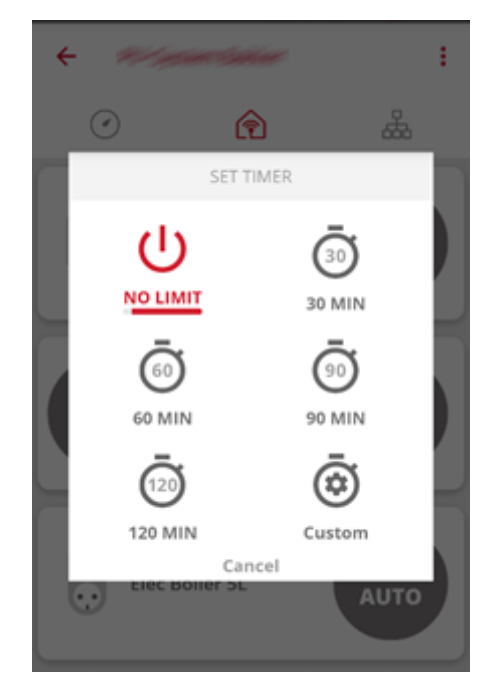

**Rysunek 5: Konfiguracja trybu WŁ.**

- 2. Wybierz żądany tryb WŁ.:
- **BRAK LIMITU** (domyślnie): Urządzenie się włącza i pozostaje włączone do czasu ręcznej zmiany trybu
- **30/60/90/120 MIN**: Urządzenie się włącza i pozostaje włączone przez wybrany okres. Po tym okresie:
	- Jeśli urządzenie miało początkowo ustawienie AUTO, pozostanie włączone lub zostanie wyłączone, zgodnie ze skonfigurowanym harmonogramem
	- W każdym innym przypadku urządzenie zostanie wyłączone
- **Niestandardowe**: Wyświetlany jest timer (gg:mm). Skonfiguruj wymagany przedział czasowy i naciśnij przycisk **USTAW TIMER**. Urządzenie się włącza i pozostaje włączone przez skonfigurowany okres.

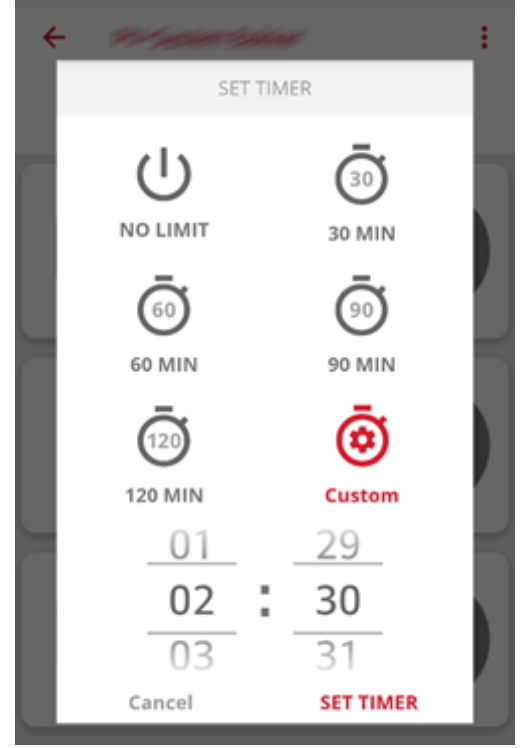

**Rysunek 6: Niestandardowa konfiguracja timera**

## solared

#### **Aby skonfigurować tryb AUTO:**

1. Naciśnij przycisk AUTO. Jeśli skonfigurowano tryb Harmonogram lub tryb Inteligentne oszcz**ę**dzanie, urządzenie przełącza się na tryb AUTO, w przeciwnym razie wyświetlane są następujące informacje:

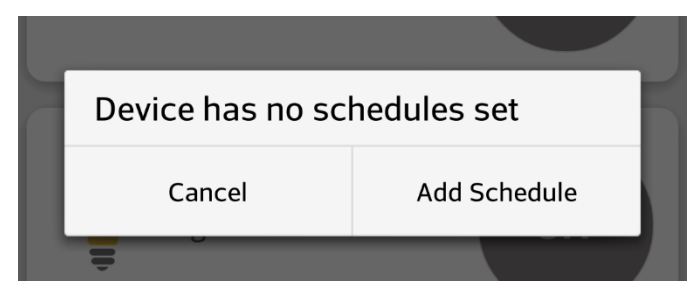

**Rysunek 7: Dodawanie harmonogramu**

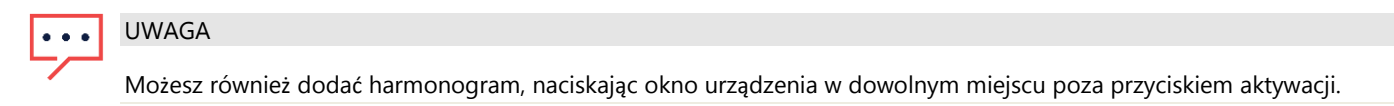

Elec Boiler 80L Schedule

2. Naciśnij przycisk Dodaj harmonogram. Wyświetlony zostanie następujący komunikat:

 $\leftarrow$ 

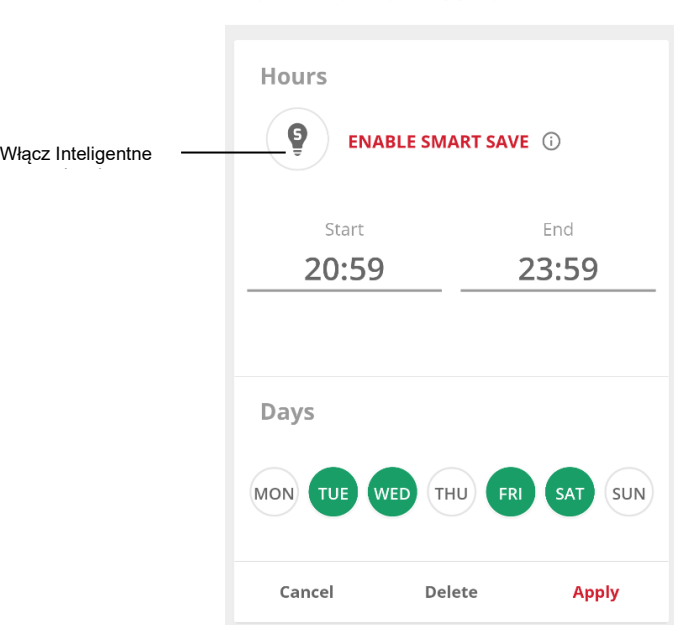

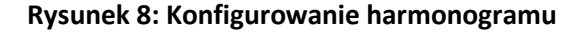

- 3. Skonfiguruj jeden z następujących trybów:
- Harmonogram:
	- a. Naciśnij godzinę rozpoczęcia. Zostanie wyświetlony zegar. Skonfiguruj wymaganą godzinę rozpoczęcia.
	- b. Powtórz te same czynności dla godziny zakończenia. Jeśli godzina zakończenia przypada wcześniej niż godzina rozpoczęcia, okres włączenia zakończy się następnego dnia. Na przykład jeśli skonfigurowano godzinę rozpoczęcia 23:00 i godzinę zakończenia 19:00, urządzenie włączy się bieżącego dnia o godzinie 23:00 i wyłączy się następnego dnia o godzinie 19:00.
	- c. Wybierz dni, w których harmonogram ma być stosowany (domyślnie: wszystkie dni): naciśnij dzień, aby go zaznaczyć/odznaczyć.
	- d. Naciśnij przycisk Zastosuj. System automatycznie przełączy się na tryb AUTO.
- Inteligentne oszczędzanie:
	- a. Naciśnij przycisk Inteligentne oszcz**ę**dzanie Wyświetlony zostanie następujący komunikat:

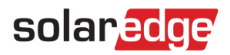

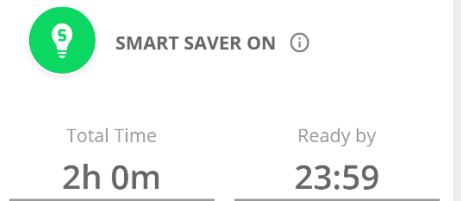

#### **Rysunek 9: Konfigurowanie trybu Inteligentne oszczędzanie**

- b. Naciśnij łączny czas. Wyświetlany jest timer (gg:mm). Skonfiguruj minimalny skumulowany czas, przez który obciążenie musi pozostać włączone. Obecnie ustawienie to określa również maksymalny skumulowany czas, przez jaki obciążenie może być włączone w ciągu dnia — w kw. 1 2017 r. zostanie to zmienione, tak aby konfigurowany był tylko minimalny skumulowany czas.
- c. Naciśnij czas Gotowość do. Zostanie wyświetlony zegar. Skonfiguruj najpóźniejszą godzinę, o której wymagana energia ma zostać przekierowana do obciążenia.
- d. Wybierz dni, w których harmonogram ma być stosowany (domyślnie: wszystkie dni): naciśnij dzień, aby go zaznaczyć/odznaczyć.
- e. Naciśnij przycisk Zastosuj. System automatycznie przełączy się na tryb AUTO.
- 4. Dla każdego urządzenia skonfigurować można maksymalnie cztery harmonogramy. Urządzenie będzie włączane zgodnie z każdym z harmonogramów.

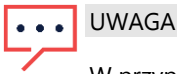

W przypadku nakładania się trybów Harmonogram i Inteligentne oszcz**ę**dzanie pierwszeństwo ma tryb Harmonogram.

## <span id="page-13-0"></span>**Załącznik A – Przykłady planowania trybów**

Poniższy rysunek przedstawia typowy przykład działania urządzenia w trybach **Inteligentne oszczędzanie** i **Harmonogram**. Należy pamiętać, że w trybie **Inteligentne oszczędzanie** zużycie energii jest mniejsze dzięki wykorzystaniu nadmiaru energii fotowoltaicznej we wcześniejszej fazie dnia.

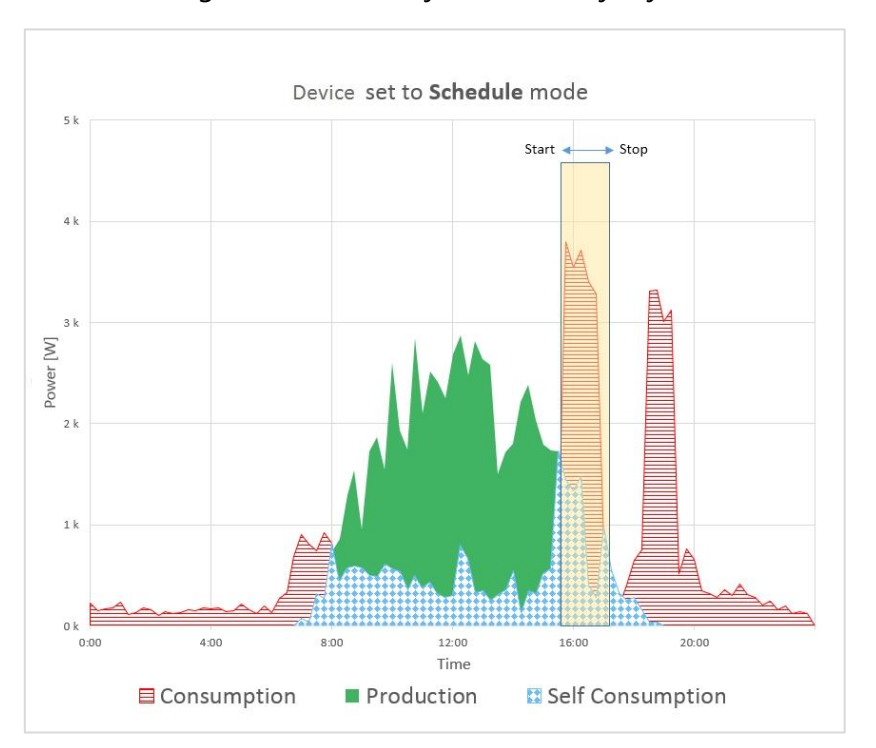

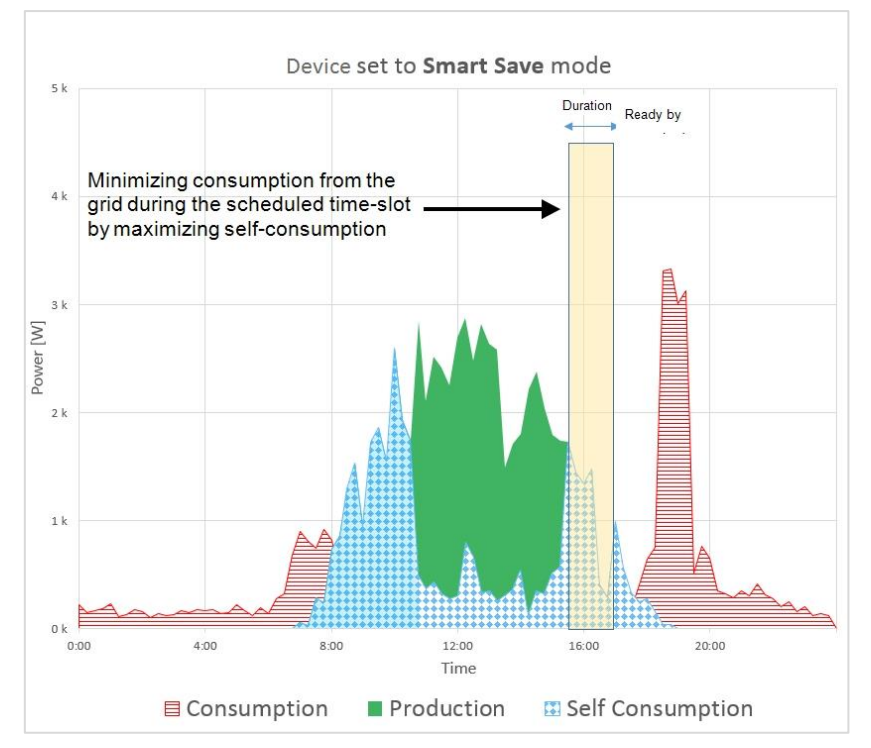

**Rysunek 10: Przykłady działania urządzenia**